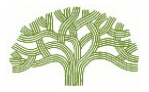

# 網上登記快速指南

## 如需完整的用戶指南及其他出租單位登記資訊和常見問題:前往 [www.rentregistry.oaklandca.gov](http://www.rentregistry.oaklandca.gov/)。

### **1)** 建立帳戶

- 前往出租單位登記平台,網址: [www.rentregistry.oaklandca.gov](http://www.rentregistry.oaklandca.gov/);或前往 RAP 的首頁,網 址:[www.oaklandca.gov/RAP](http://www.oaklandca.gov/RAP),然後選擇「出租單位登 記」。
- 選擇「建立帳戶/登入」。
- 選擇「註冊」。
- 建立用戶名和密碼,然後選擇「立即註冊」。
- 驗證連結將傳送到你提供為用戶名的電子郵件地址。前 往你的電子郵件,點選驗證連結完成登入過程。

## **2)** 新增一個物業

- 建立帳戶後,業主/經理可以新增物業至他們的用戶個人 資料。若要新增物業,你需要為每個所要新增的物業提 供土地編號和 PIN 組合。土地編號和 PIN 碼可在此資料 袋的「所需行動」說明信中找到。(若業主擁有多個物 業,每一個物業都會收到一份郵寄資料袋。)
- 點選螢幕右上角的**「新增物業」**。
- 為你要新增的物業輸入說明信所列的土地編號和 PIN,然 後選擇「新增」。

## **3)** 編輯聯絡資訊**/**新增物業經理

- 在業主的儀表板上選擇物業,然後點選「檢視」。
- 向下滾動至「聯絡人」。
- 要編輯「業主」聯絡資訊,點選螢幕最右側的方框,選 擇「編輯」。
- 要新增新的業主聯絡人或物業經理聯絡人,請選擇「新 增聯絡人」。
- 你必須新增一個「物業經理」聯絡人,才可完成登記流 程。如果沒有物業經理,則提供業主資訊。
- 選擇「聯絡方式偏好」,指定應接收未來 RAP 郵件的聯 絡人。

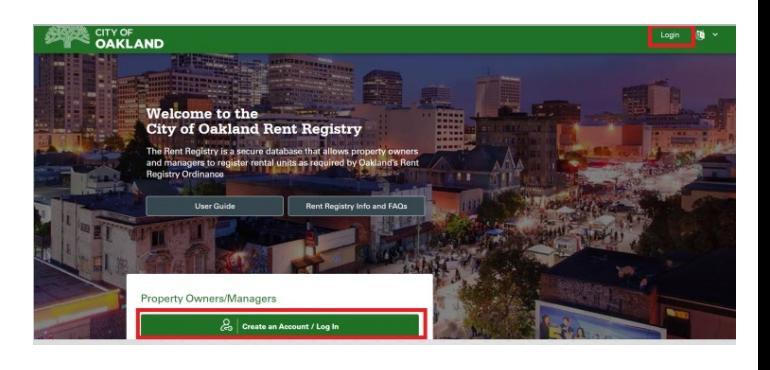

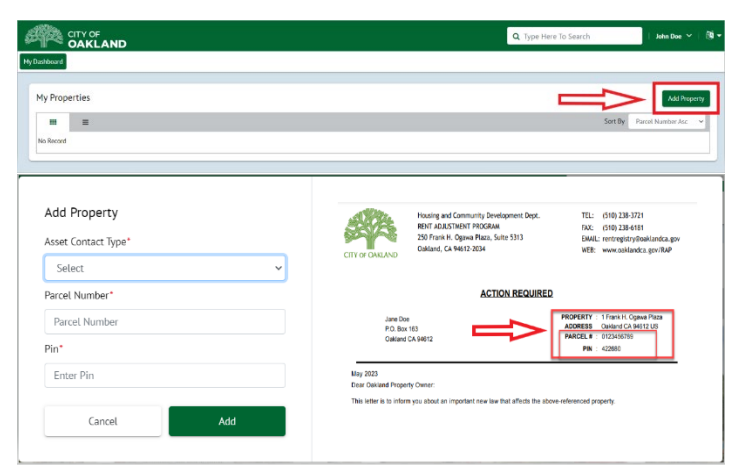

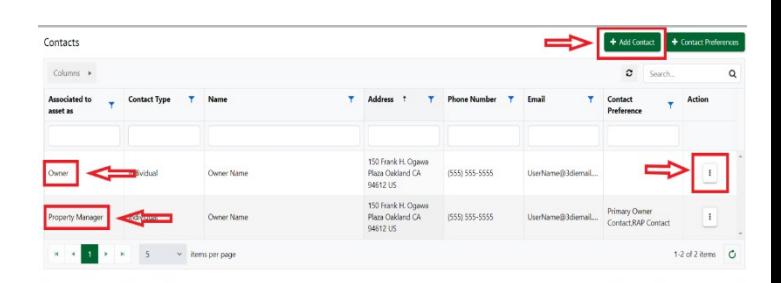

屋崙(奧克蘭)市 租金調整分部

#### 4) 新增單位

為單位申請豁免之前,必須首先將該單位新增到物業。 借註:如果一個物業有多個街道地址,則必須在新增單位之 前,將其他街道地址新增至該物業。前往物業頁面頂部的 「**地址**」,然後選擇「新增」,為該物業新增任何其他街道 地址。

- 向下滾動至**單位庫存**,然後選擇「**新增單位**」。
- 前往「關聯至:現場地址」,使用下拉式功能表選擇單 位的街道地址。輸入單位編號或名稱。如果單位只有街 道地址,請選擇「無單位編號」。
- 物業類型:選擇單位所在的物業的類型。
- 物業建造年份:說明你所登記的單位的建造年份是否與 阿拉米達縣記錄所反映的物業建造年份同為一年。如果 你不知道,請選擇「不明」。
- 住戶類型:選擇住戶類型。備註:如果你選擇租戶或租 金補貼租戶,系統會提示你登記租戶的租賃資訊。盡你 所知及所能填寫所有欄位。完成後,請點選「提交」按 鈕。
- 重複「新增單位」步驟,直至新增物業的所有單位。

#### 5) 申請豁免

- 前往「單位庫存」,點選你希望豁免的單位行最右側 黃色「行動」按鈕。
- 選擇「申請豁免」。
- 選擇豁免理由,並上傳任何所需文件。
- 填寫所需欄位,然後選擇「**提交**」。
- 為你希望申請豁免的任何其他單位重複步驟。

#### 6) 提交出租單位登記

- 在所有單位均已新增並提出任何豁免申請後:前往物 業頁面的頂部或底部,然後選擇藍色「行動」按鈕。
- 選擇「**提交出租單位登記**」。填寫所需欄位,然後提 交。你將在提交後收到 RAP 的確認電子郵件。

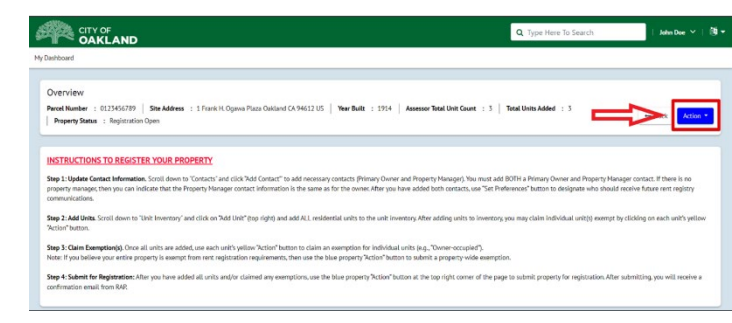

或報名參加「如何登記」講座:前往<sub>«WWW.</sub>oaklandca.gov/RAP,然後點選「講座」。 Oakland, CA 94612 有問題?致電 (510) 238-3721 或傳送電郵至 [rentregistry@oaklandca.gov](mailto:rentregistry@oaklandca.gov) 聯絡 RAP。

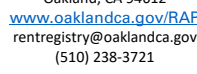

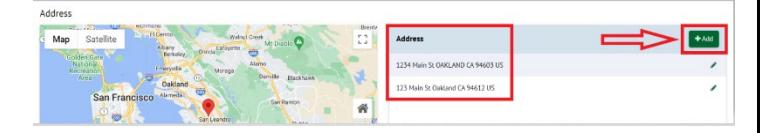

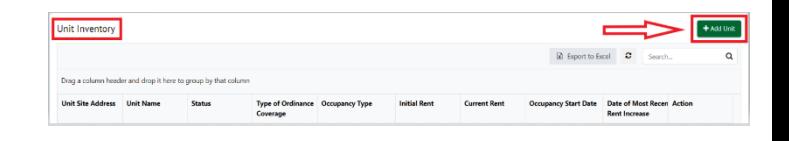

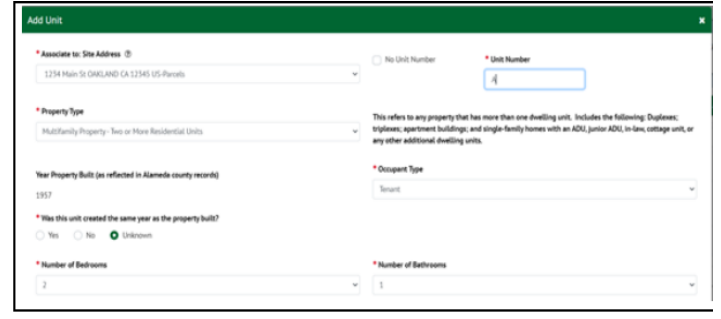

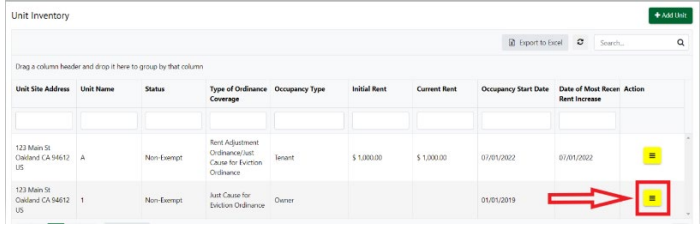